### **How to Create and Submit an Event/Group Travel Request TRAVEL**&STATE

Michigan State University employees can submit an **Event Travel Authorization Request** in MSU's Concur system with your requested trip expenses and distribute it (also called **Bursting**) to multiple MSU employees. An **Event Travel Request** allows 1 Request to be used by multiple travelers. Typical reasons to create an **Event Travel Request** include preparing requests for multiple travelers all attending the same conference or going to the same destination.

 $\sim$ 

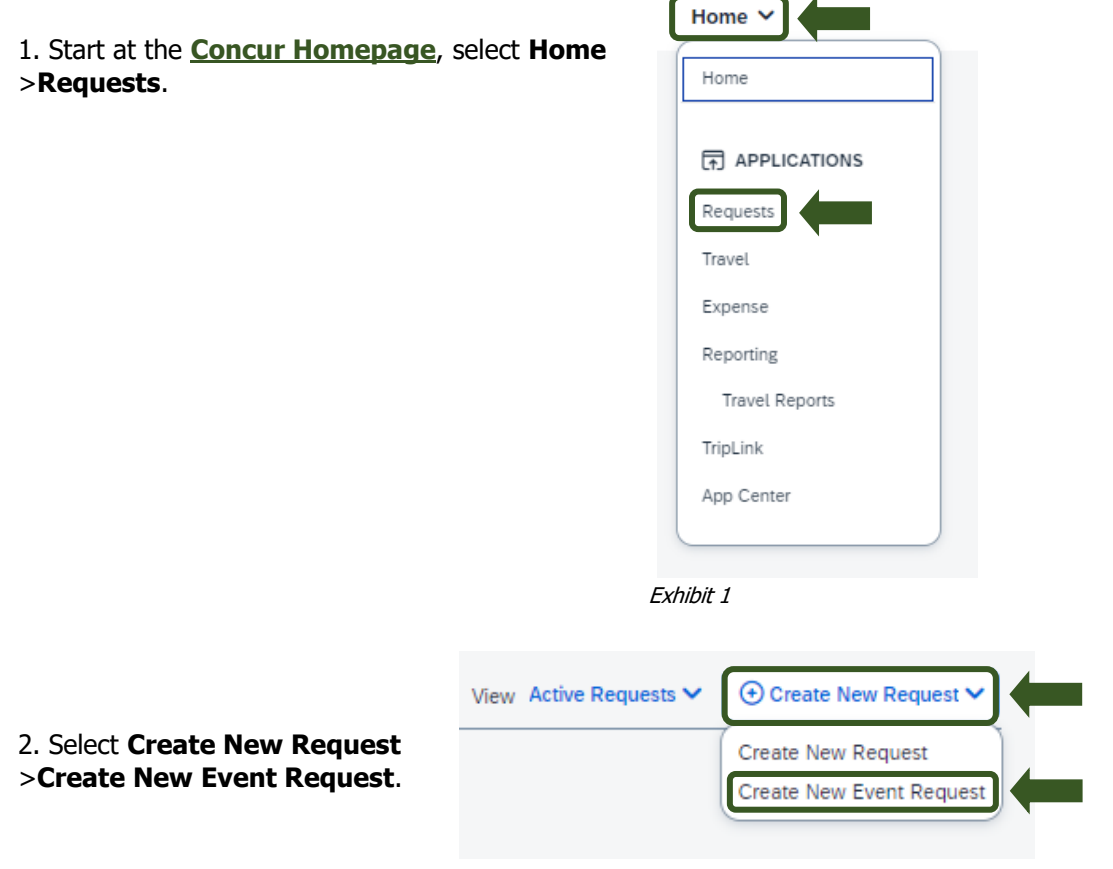

Exhibit 2

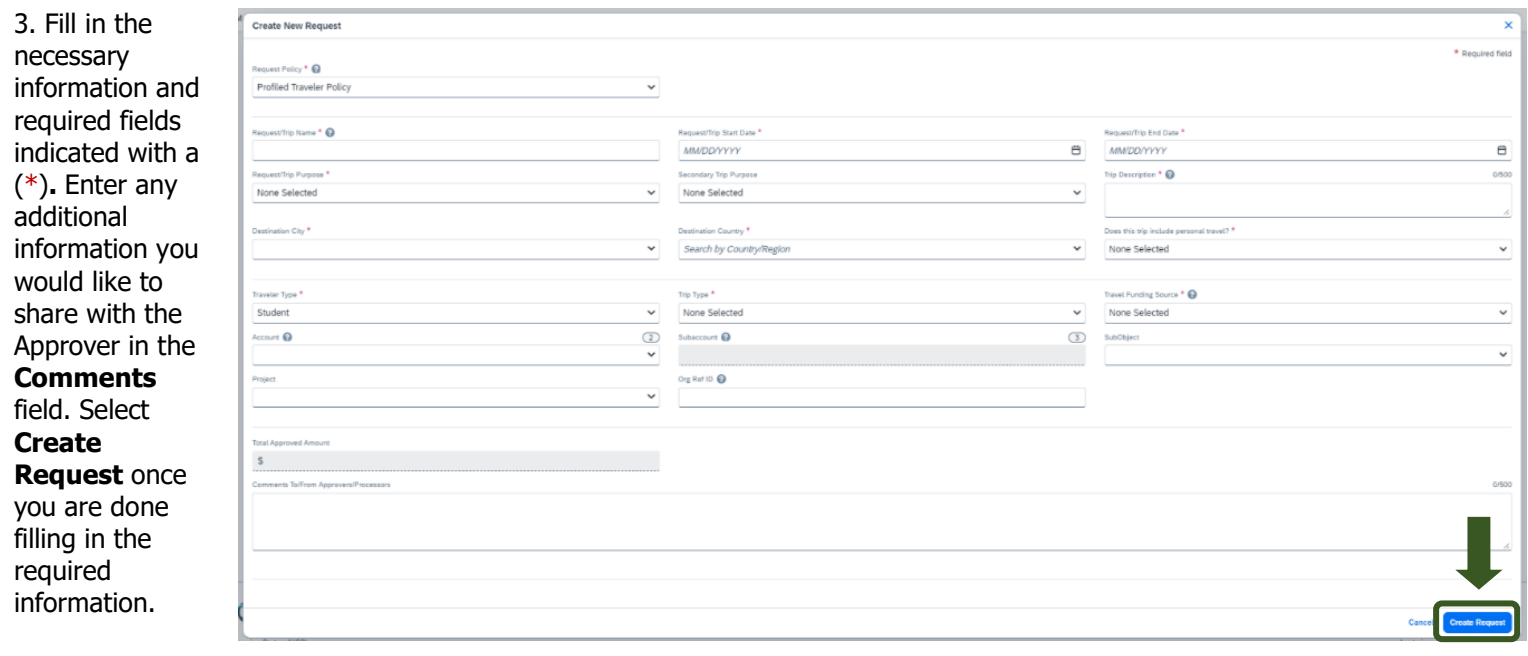

Exhibit 3

NOTE: Anything entered in the **Request/Trip Name** field, populates the Accounting String in KFS.

### **How to Create and Submit an Event/Group Travel Request TRAVEL**<sup>a</sup>STATE

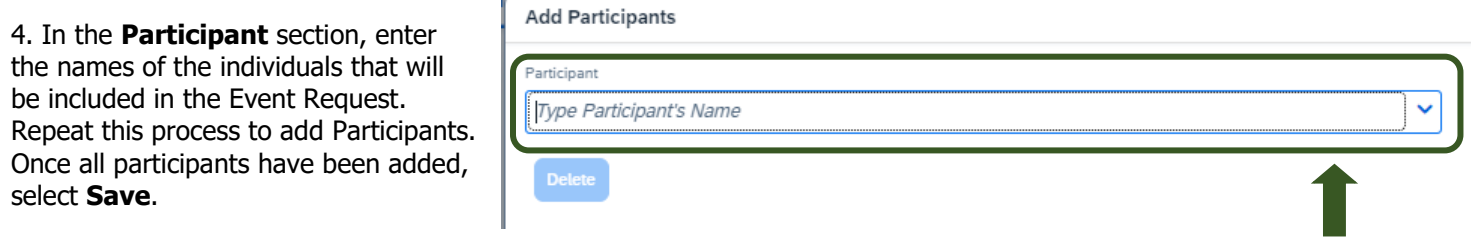

Exhibit 4

NOTE: If you do not see the name you are looking for, contact [concurhelp@msu.edu.](mailto:concurhelp@msu.edu)

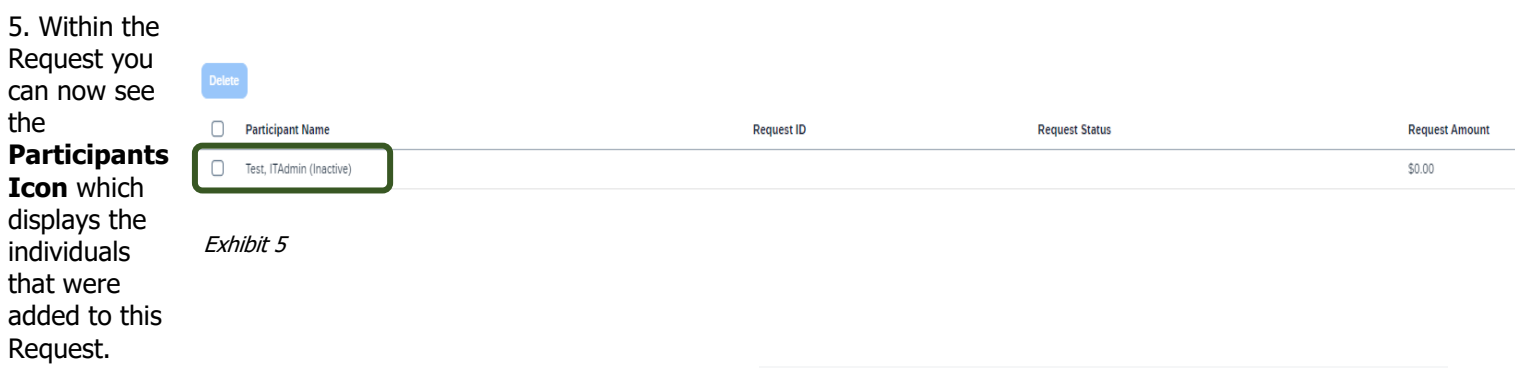

6. In the Expected Expenses section, select **Add** and enter estimated amounts for each of your trip expenses. Select the expense types that apply. Some common expenses are Air Ticket, Car Rental, Hotel Reservation, Motor Pool, and Daily Meal Per Diem Allowance.

# **Event Request** 位 Not Submitted | Event Request ID: MMYH **& Participants (1)** Request Details ▼ Print/Share ▼ Attachments ▼ **EXPECTED EXPENSES** Add Exhibit 6

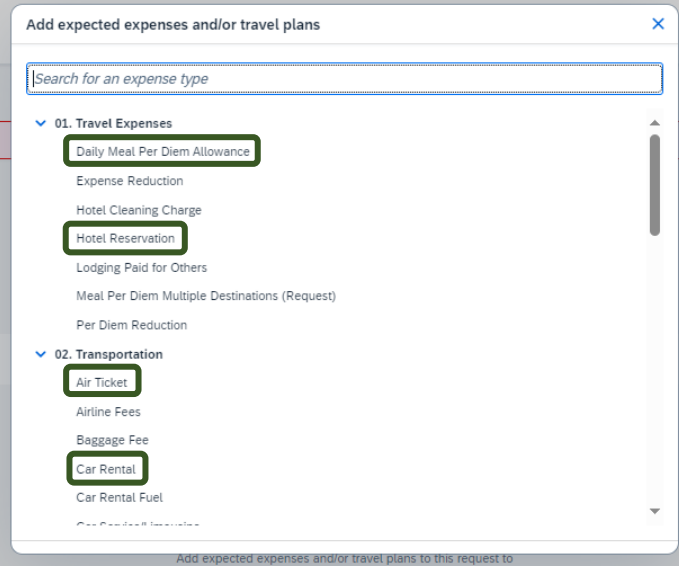

Exhibit 7

## **How to Create and Submit an Event/Group Travel Request TRAVELSTATE**

8. To add documents for an approvers review, select the **Attachments** dropdown menu >**Attach Documents** >**Upload and Attach** >double click the file you want to upload.

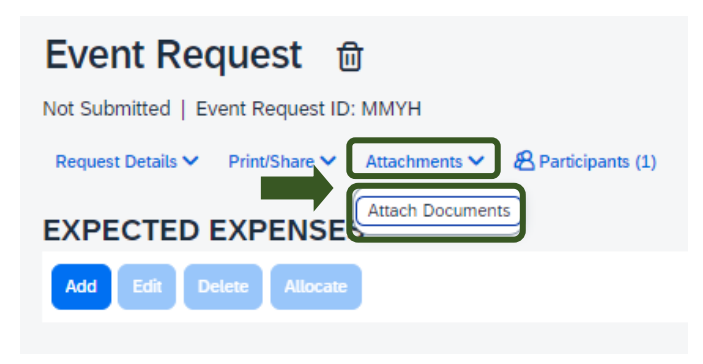

Exhibit 8

NOTE: Preferred attachment formats are JPEG or PDF.

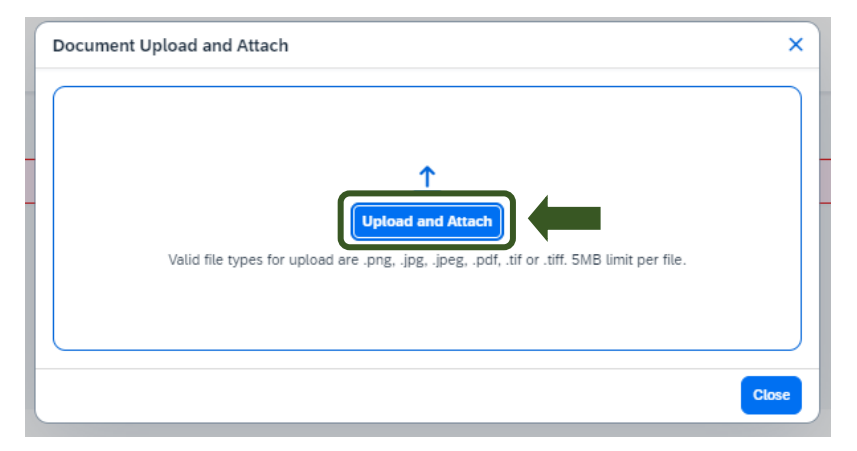

9. The red folder icon will indicate the file is uploaded for your approvers review.

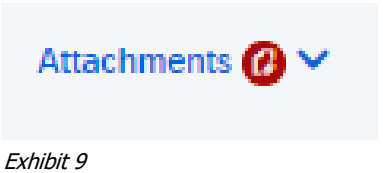

10. When all Expected Expenses have been added, select **Create Request & Notify.** The Authorization Request is distributed to each Participant to modify and submit. If a delegate will be submitting on their behalf, they will delegate into each Request individually and submit. Once submitted, the Requests will then route for appropriate approvals.

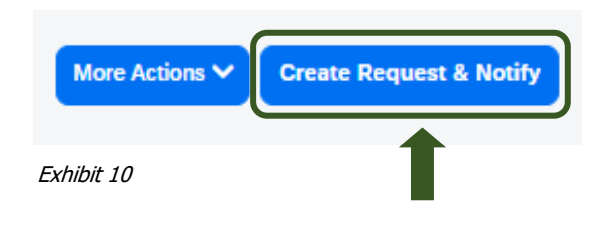

# **How to Create and Submit an Event/Group Travel Request** TRAVEL<sub>®</sub>STATE

NOTE: New features in the submitted Request tile display the Request ID and the name of the individual that is pending to grant approval.

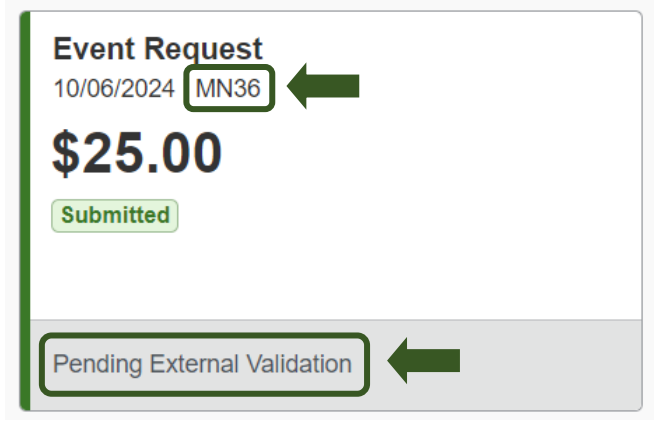

Exhibit 11